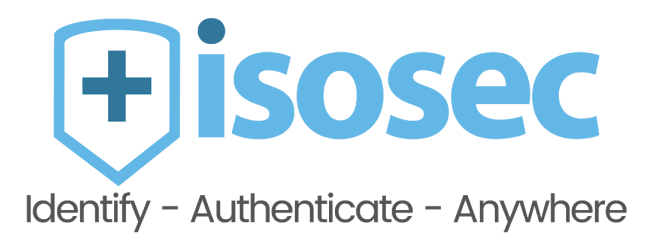

# MIA End-User Guide

[www.isosec.co.uk](http://www.isosec.co.uk/) | 0161 376 3570 | Quay West, Media City, Manchester M17 1HH

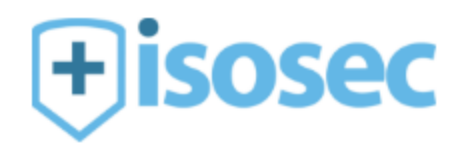

# **Document Control**

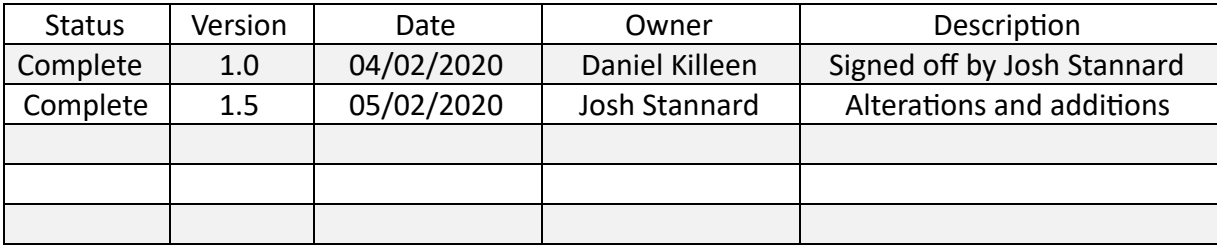

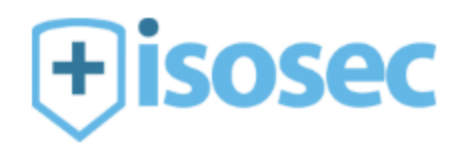

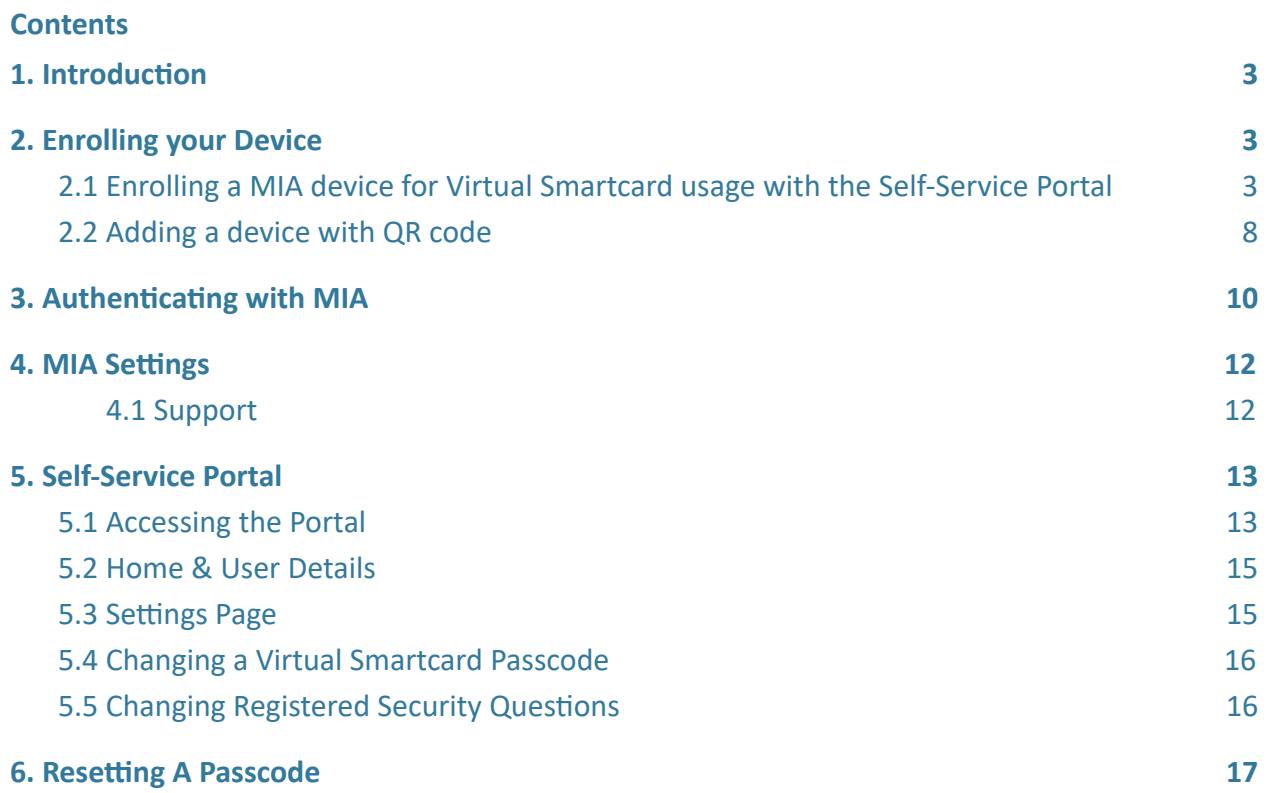

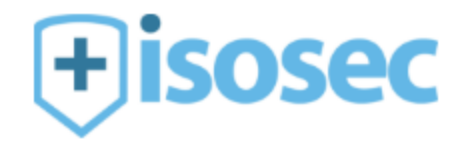

## <span id="page-3-0"></span>**1. Introduction**

To work through this guide, you will need to have a Virtual Smartcard issued to you by a Registration Authority and have verified your email address. In addition to the above, MIA will need to be installed on the iPad.

If you experience any issues while following any of the steps in this guide, please contact your Registration Authority or Local Support Team.

# <span id="page-3-1"></span>**2. Enrolling your Device**

There are currently two ways of registering your MIA device with a Virtual Smartcard as detailed below:

- 1. A Registration Authority can register your device during the Virtual Smartcard issuance process or at any point afterwards.
- 2. You can enrol your device yourself following the steps outlined below in section 2.1.

#### <span id="page-3-2"></span>**2.1 Enrolling a MIA device for Virtual Smartcard usage with the Self-Service Portal**

To enrol your device via MIA, you must first launch the Self-Service Portal via the MIA home screen. Click the blue person icon in the top right of the screen and select " **Self-Service Portal** " to launch the portal as shown below:

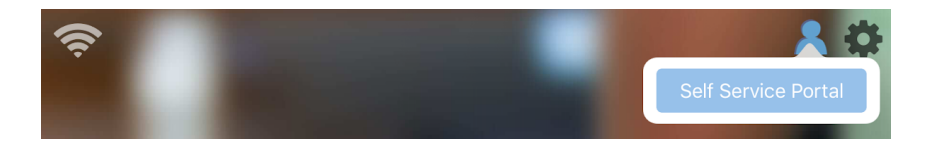

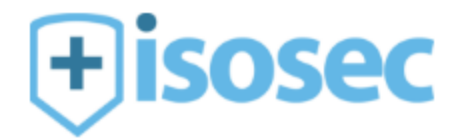

To log in, you must enter the email address registered for Virtual Smartcard and the Virtual Smartcard passcode.

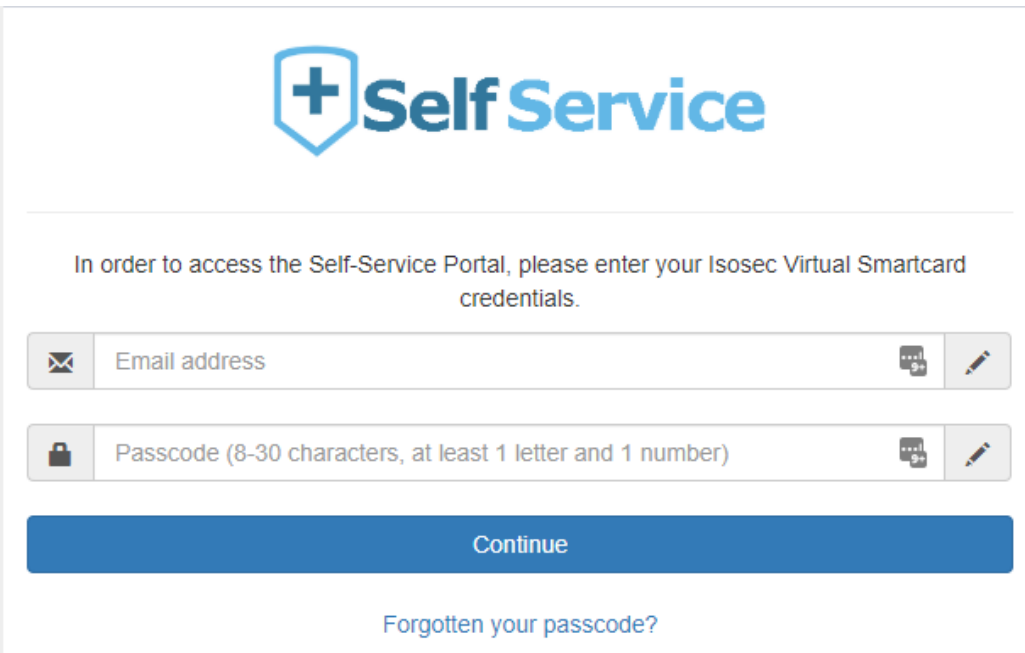

For additional security, an SMS message will be sent to the mobile number registered to the Virtual Smartcard - This is set when the Virtual Smartcard is initially issued. The 6 digit SMS code must be entered to authenticate into the portal.

Select the "Re-send SMS code" if the SMS fails to arrive - If you continue to experience issues, a Registration Authority will need to be contacted to check the registered mobile number.

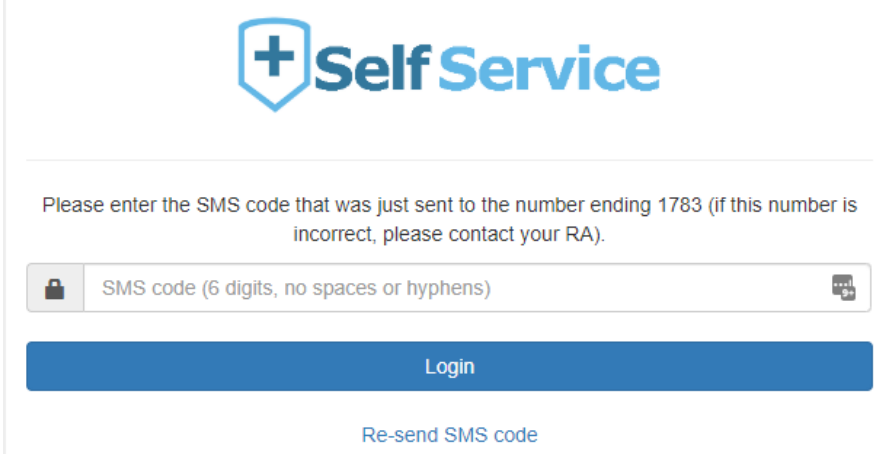

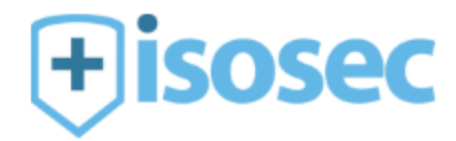

Once you've entered the passcode you will reach the Self-Service Portal as shown below.

### Select "Add device" within the "Devices" section to proceed

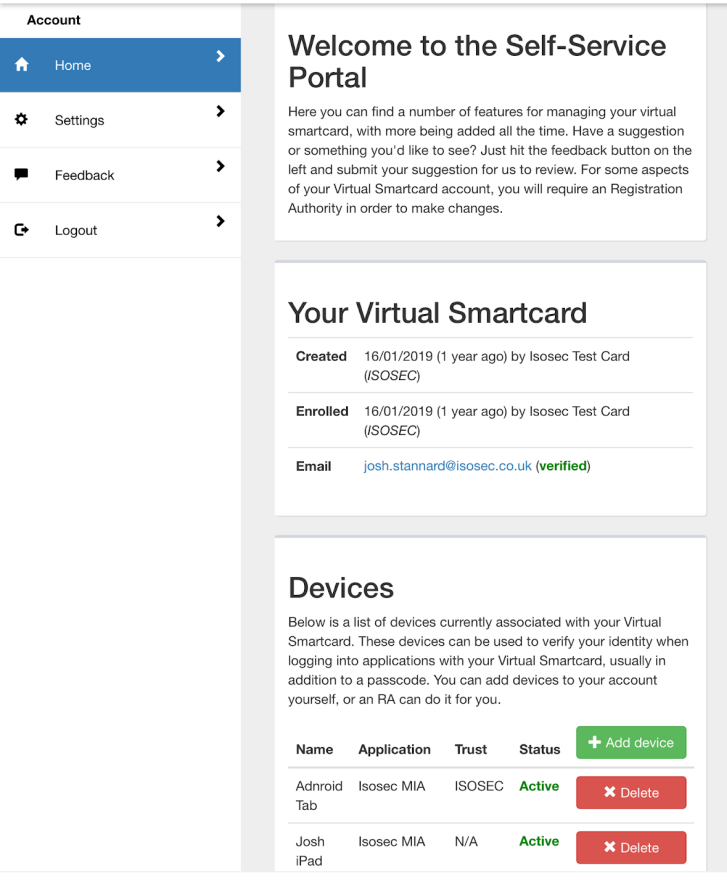

Once you've selected **"Add Device"** the next window will ask you to give a name to your device. Please check with your organisation to see if there is a naming policy.

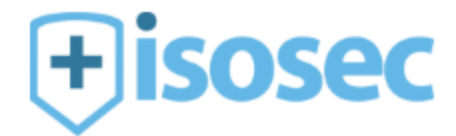

Give the device a name, select Tablet for the device type and select Isosec MIA for the authenticator type. As shown in the screenshot below:

Select "Continue" once these steps are complete.

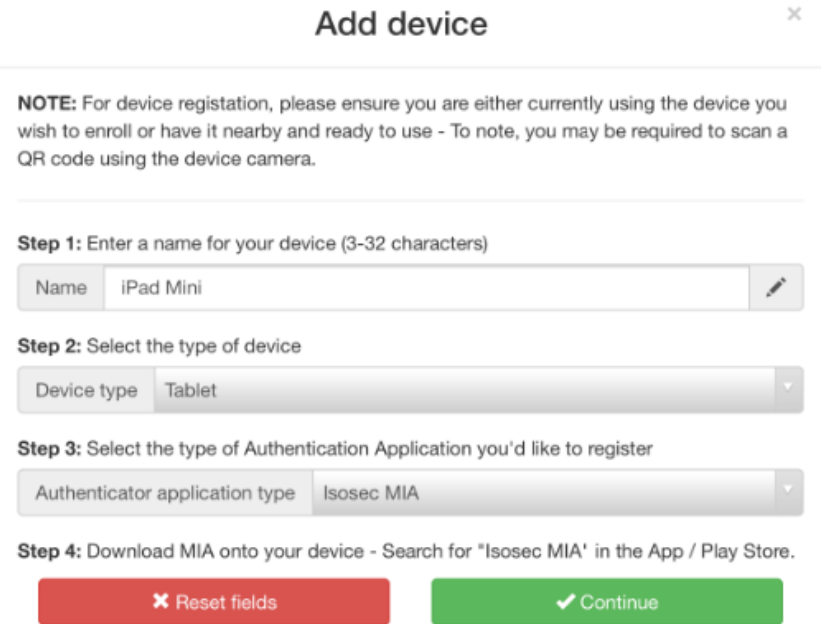

You will now be prompted to open MIA to add the device.

Select "Open in MIA".

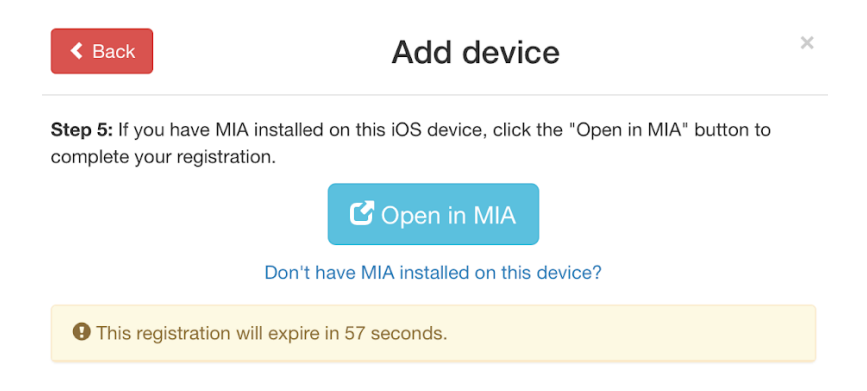

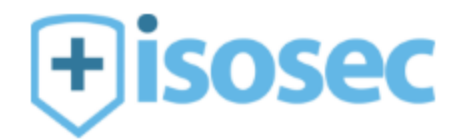

MIA will then open on the device - To note, you will have 60 seconds to complete the enrolment process:

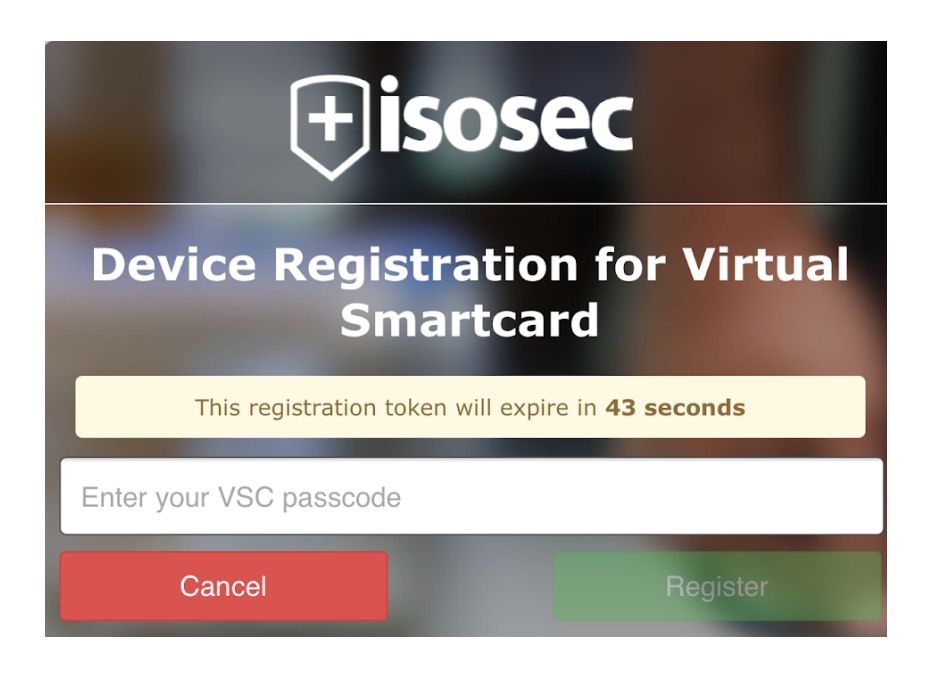

Enter your Virtual Smartcard passcode and your device should be successfully enrolled. A message saying the same should display on MIA.

The button on the middle Virtual Smartcard option will also turn green to indicate this device is now registered to your Virtual Smartcard.

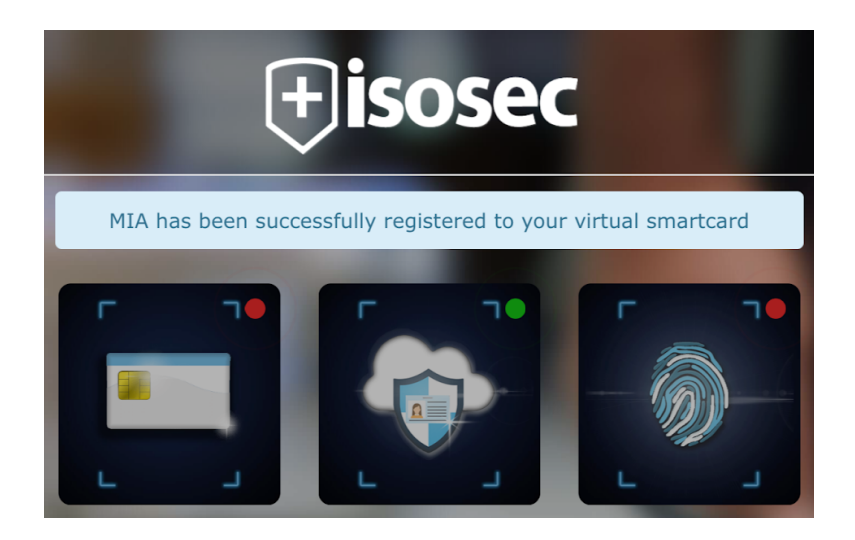

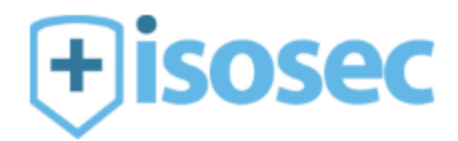

## <span id="page-8-0"></span>**2.2 Adding a device with QR code**

If accessing the Self-Service Portal via a PC/Laptop with the iO Identity Agent then you will be required to scan a QR code in order to add the device to the Virtual Smartcard.

To do this launch the Self-Service Portal via iO by right clicking and select **Self-Service Portal.** 

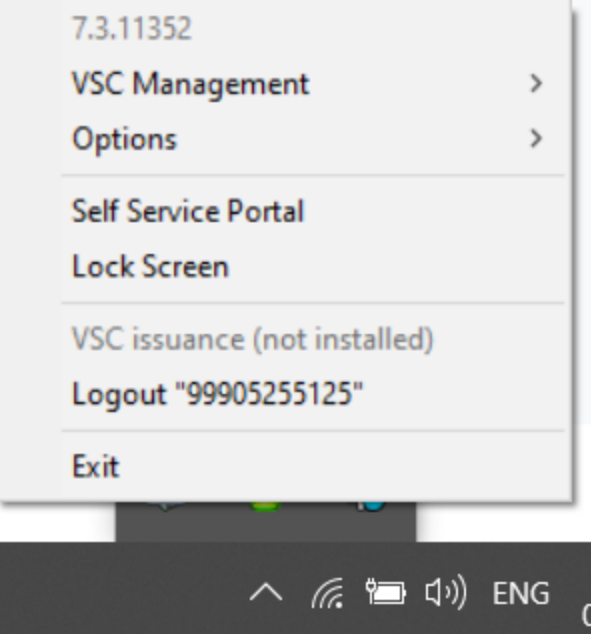

To add a device, click the "Add Device" button.

Give the device a name, select Tablet for the device type and select Isosec MIA for the authenticator type. As shown in the screenshot below:

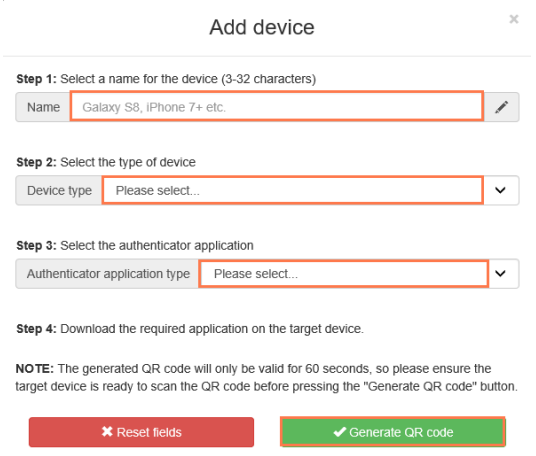

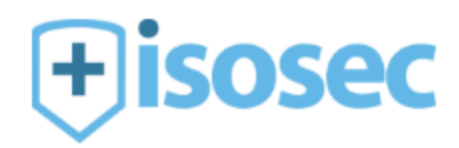

Once the "Continue" button is pressed a QR code will be displayed:

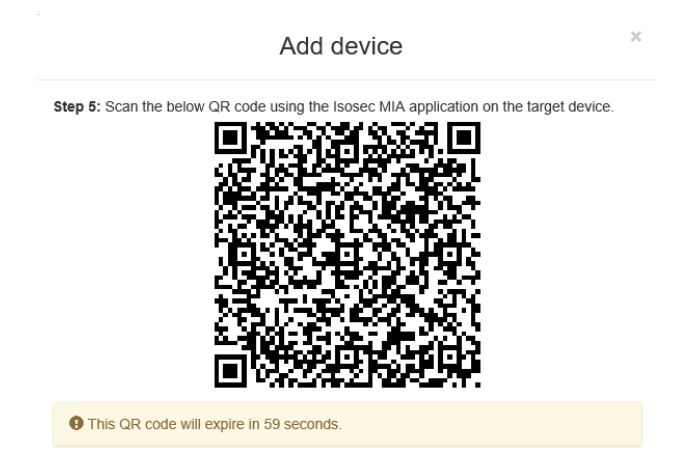

Using the MIA app on the device that is to be registered, scan the QR code.

To do this select the Virtual Smartcard icon.

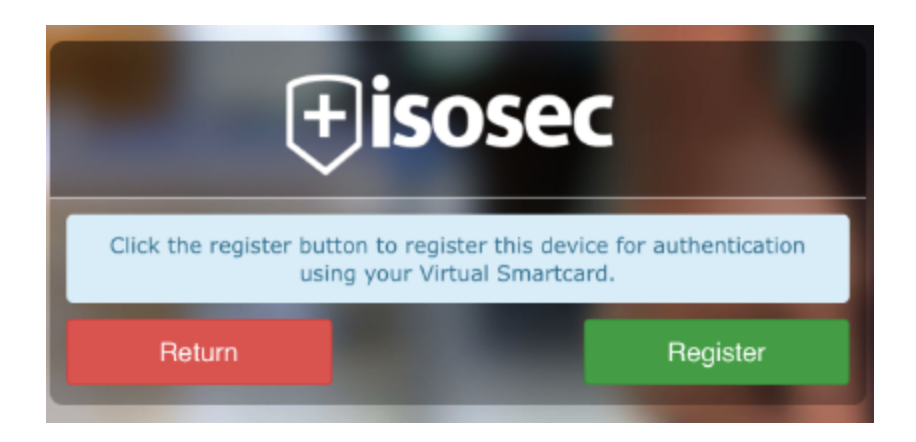

Select **Register**, the camera will then open and you can scan the QR code.

Enter the passcode you used during enrolment and the device will be registered.

At this point, the configuration has been completed and you are ready to use your Virtual Smartcard.

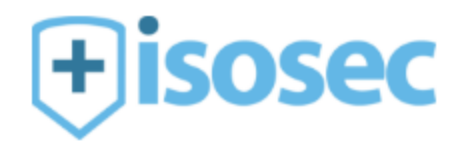

# <span id="page-10-0"></span>**3. Authenticating with MIA**

Provided you have already successfully registered your device using the Self-Service Portal or via an RA, you'll now be able to use your Virtual Smartcard with your device.

If your device is already registered, the middle Virtual Smartcard button will have a green dot next to it.

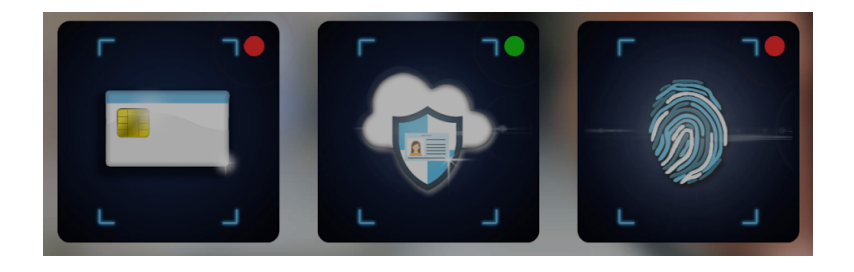

Tap the Virtual Smartcard icon and enter your passcode to authenticate.

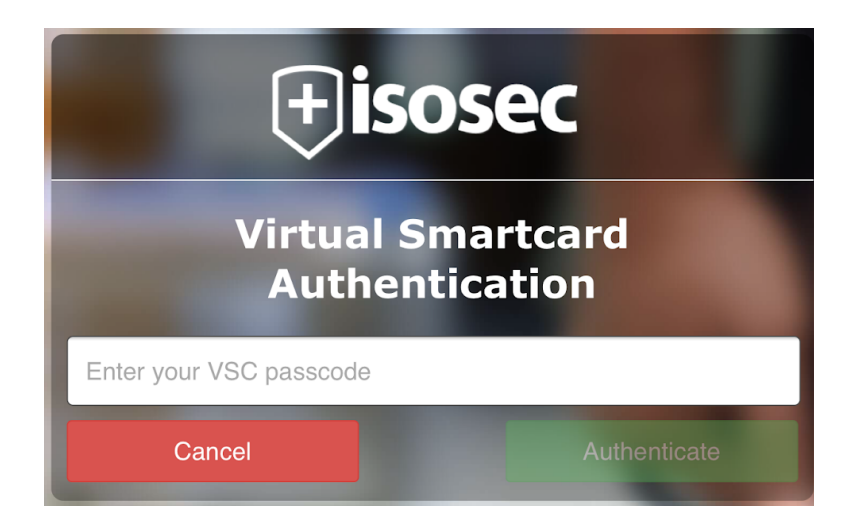

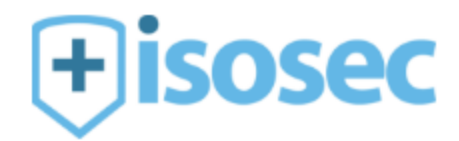

Similar to a physical Smartcard, once the passcode has been accepted, you'll be asked to select your role.

Please note, if you only have one role you will be logged in automatically without needing to select a role.

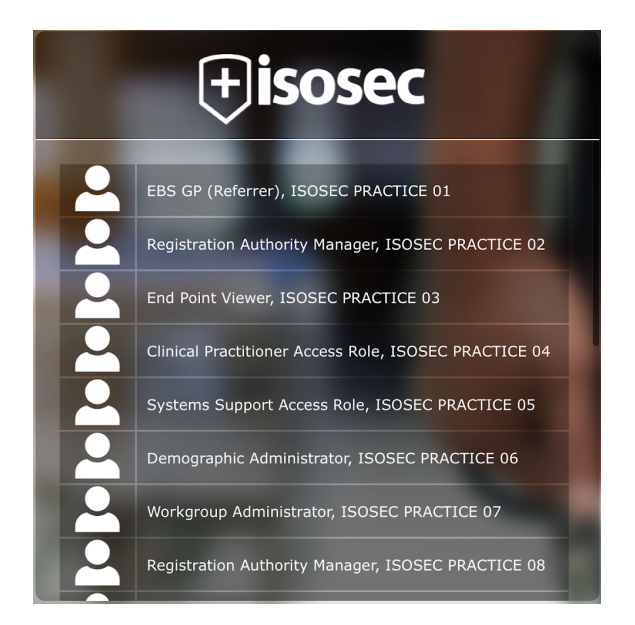

Once selected, you'll be authenticated to the Spine and redirected to your Portal URL; this may be RiO, MIA Manager or another application depending on what is configured for your Trust.

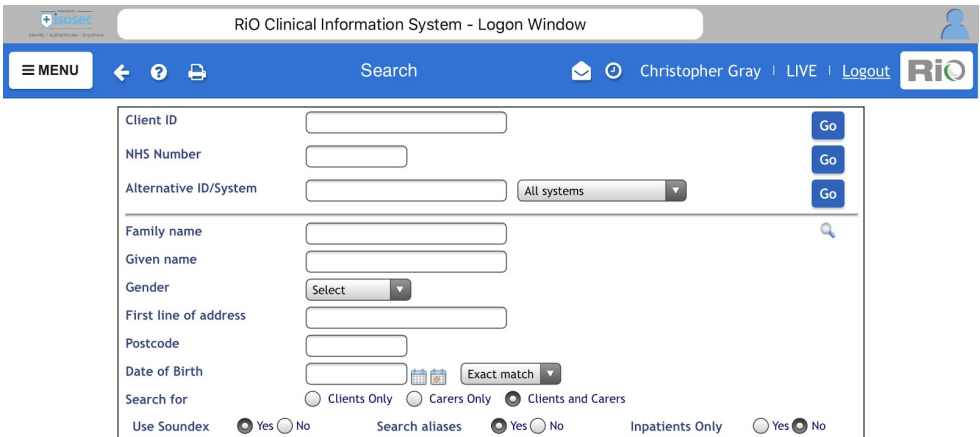

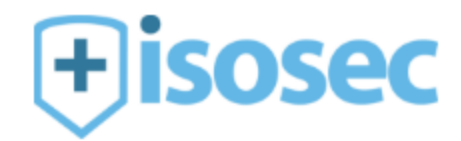

## <span id="page-12-0"></span>**4. MIA Settings**

MIA includes a number of settings which can be adjusted depending on the users requirements.

#### To note, these options may be greyed out if your organisation has distributed your MIA **licence/configuration using MDM.**

To access MIA's settings, click the "Cog" icon in the top right hand corner of the App.

Within the Settings page, you'll be able to check the version of the client in the left hand side of the App along with the Organisation MIA is associated with.

#### <span id="page-12-1"></span>**4.1 Support**

Should you encounter an issue when using MIA, the Isosec Support Team may ask request you or your helpdesk team to access this section of MIA to enable logging to help diagnose your issue.

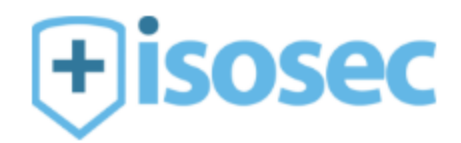

## <span id="page-13-0"></span>**5. Self-Service Portal**

The Self-Service Portal is a web application available via a Web browser that allows a user to perform admin tasks on their personal Virtual Smartcard. These tasks include:

- Virtual Smartcard Passcode Reset
- Change Security Questions/Answers
- Review any association account information

#### <span id="page-13-1"></span>**5.1 Accessing the Portal**

The Self-Service Portal can be accessed via https://vsc1.isosec.co.uk/self-service/index.php on a Desktop/Laptop or alternative directly from the MIA App by selecting the Self-Service Portal as shown in the screenshot below .

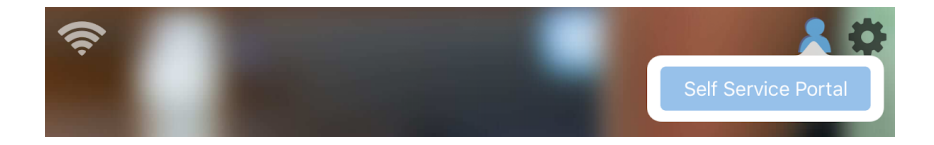

To log in, you must enter your registered email address and Virtual Smartcard passcode.

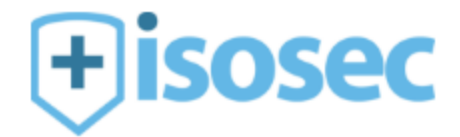

For additional security, an SMS message will be sent to the mobile number registered to the Virtual Smartcard - This is set when the Virtual Smartcard is initially issued. The 6 digit SMS code must be entered to authenticate into the portal.

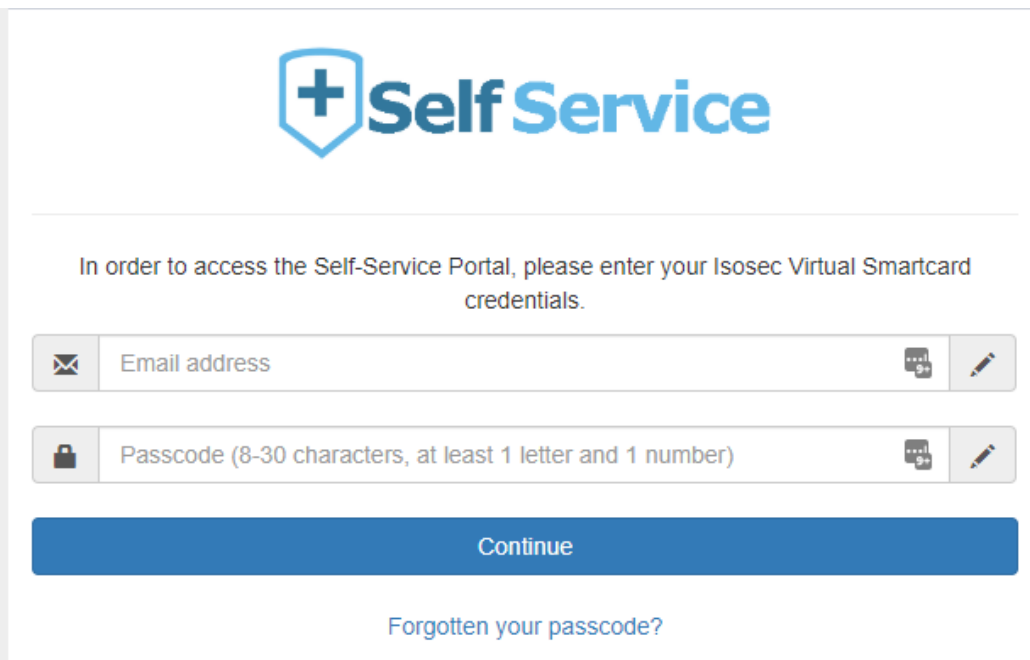

Select the "Re-send SMS code" if the SMS fails to arrive - If you continue to experience issues, a Registration Authority will need to be contacted to check the registered mobile number.

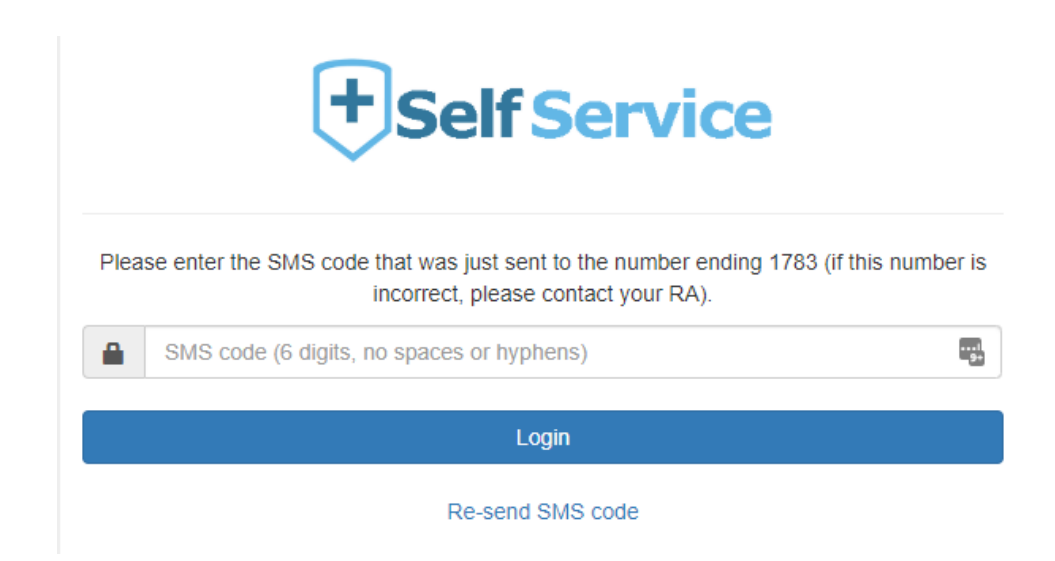

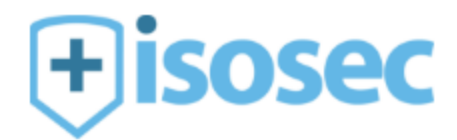

After authentication, you'll be logged into the Self-Service Portal and presented with your User Details.

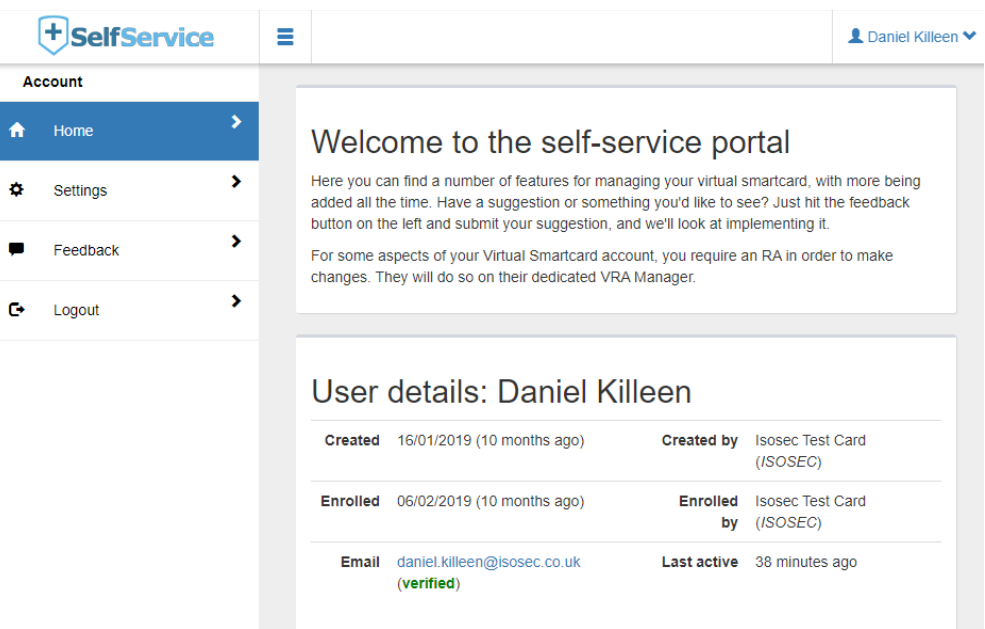

#### <span id="page-15-0"></span>**5.2 Home & User Details**

The Home screen will allow you to review any information associated with your Virtual Smartcard, this includes:

- Associated Email Address
- Associated Windows Account
- Associated Devices

A Registration Authority will need to be contacted if any of this information is incorrect.

#### <span id="page-15-1"></span>**5.3 Settings Page**

The Settings page will allow you to change your passcode or associated Security Questions.

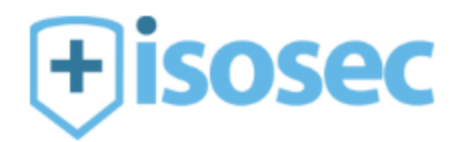

## <span id="page-16-0"></span>**5.4 Changing a Virtual Smartcard Passcode**

If you wish to change your Virtual Smartcard passcode after logging into the Self-Service Portal, you'll be prompted to complete the below form:

### Change your password

You can change the passcode you use to log into your Virtual Smartcard by using the below form. Your passcode must be at least 6 characters and contains at least 1 number and letter.

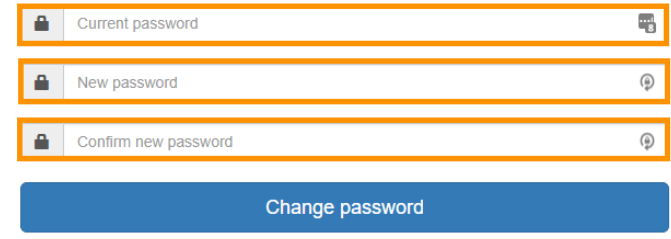

The current passcode must be re-entered prior to entering the new passcode - To note, the new passcode needs to be between 8-30 characters and must include at least 1 letter & 1 number.

## <span id="page-16-1"></span>**5.5 Changing Registered Security Questions**

This form will allow you to change your Security Questions & Answers. Select 3 new Security Questions from the drop-down menu and enter the corresponding answers.

The current passcode must be re-entered in order to amend these.

#### Using the below form, you can change the security questions and answers used to reset your virtual smartcard's passcode, in the event of losing it or becoming locked out. Current password € Security question #1 Please select. Answer | Answer to security question #1 (3-30 characters) Security question #2 Please select Answer Answer to security question #2 (3-30 characters) Security question #3 Please select Answer Answer to security question #3 (3-30 characters) **Update security Q&As**

# Change security questions

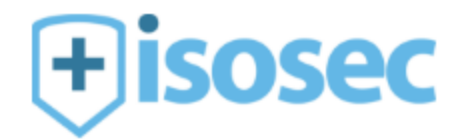

## <span id="page-17-0"></span>**6. Resetting A Passcode**

A Virtual Smartcard passcode reset can be requested by accessing the Self-Service Portal - Select the "Forgotten your passcode?" link to start the reset process.

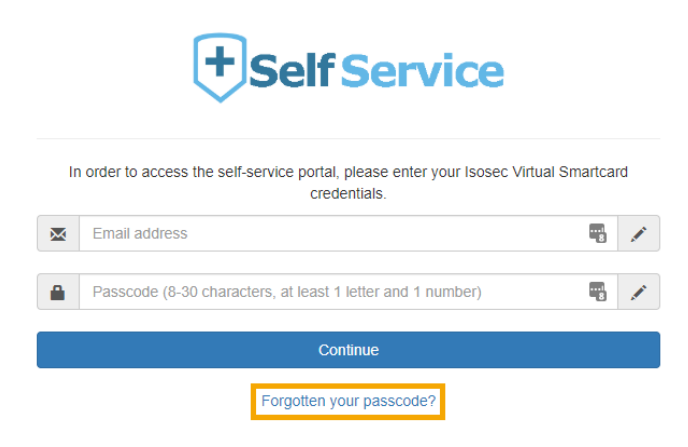

When prompted, enter the email address associated with your Virtual Smartcard and select **"Email me a passcode reset link"** 

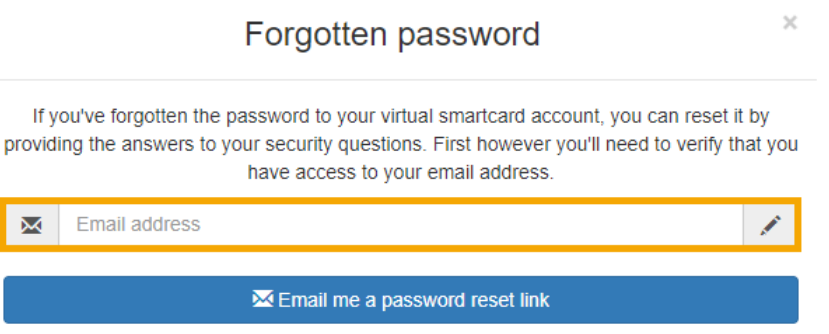

An email will be sent to your email address - Select the "Reset passcode" button to be taken to the reset page.

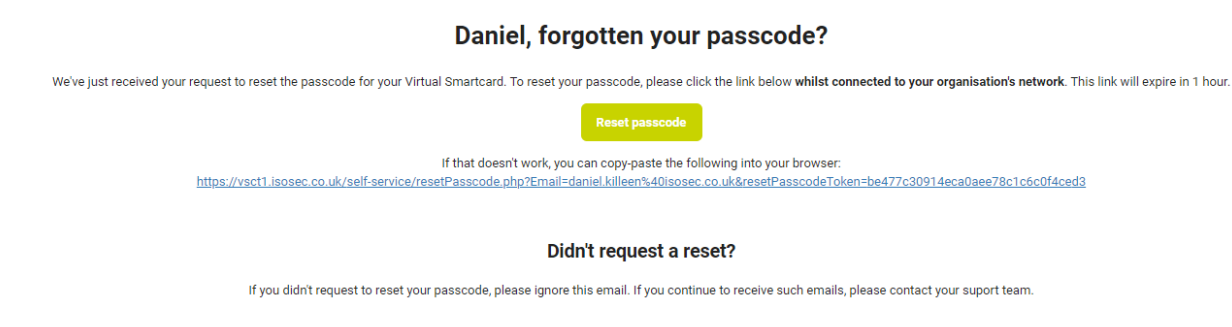

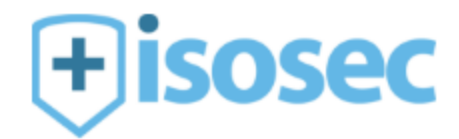

In order to complete the reset process, you will need to answer the security questions you registered at the time of enrolment.

If you don't remember the answers to the questions, contact your Registration Authority to reset your passcode for you. Once the passcode has been reset, you'll be able to follow steps in Section 5.5 of this document to change your security questions via the Self-Service Portal.

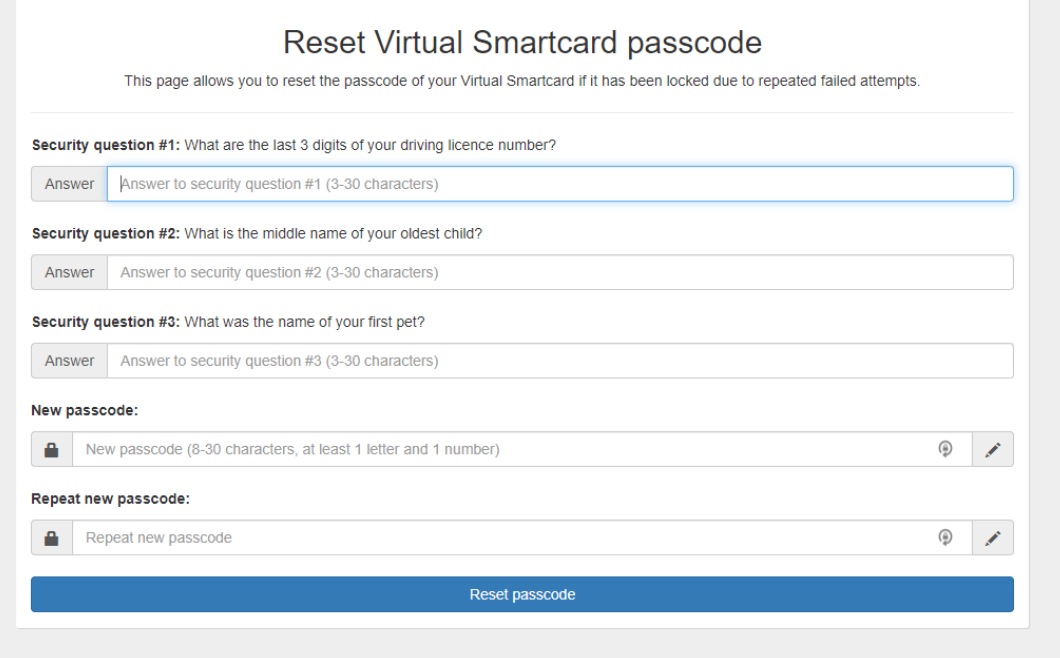

After entering the answering each question, enter the new passcode - The minimum requirement for a new passcode is 8-30 characters with at least 1 letter & 1 number.

Select **"Reset passcode"** to complete the process. Once complete, you can close the tab or access the Self-Service Portal.

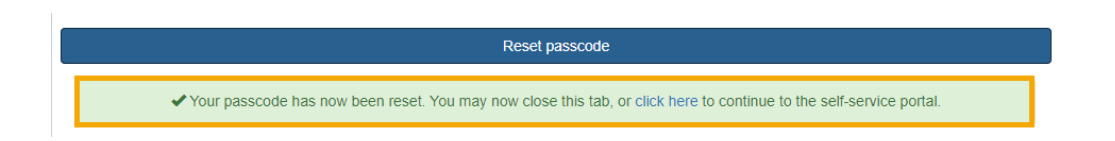